### **Интеллектуальная система автоведения грузового поезда с распределенной тягой**

## **ИСАВП-РТ**

# **Клавиатура и меню**

 $B/10 - 1776$ 

**OTPACABOR**<br>U E H T P<br>BHEAPENHS

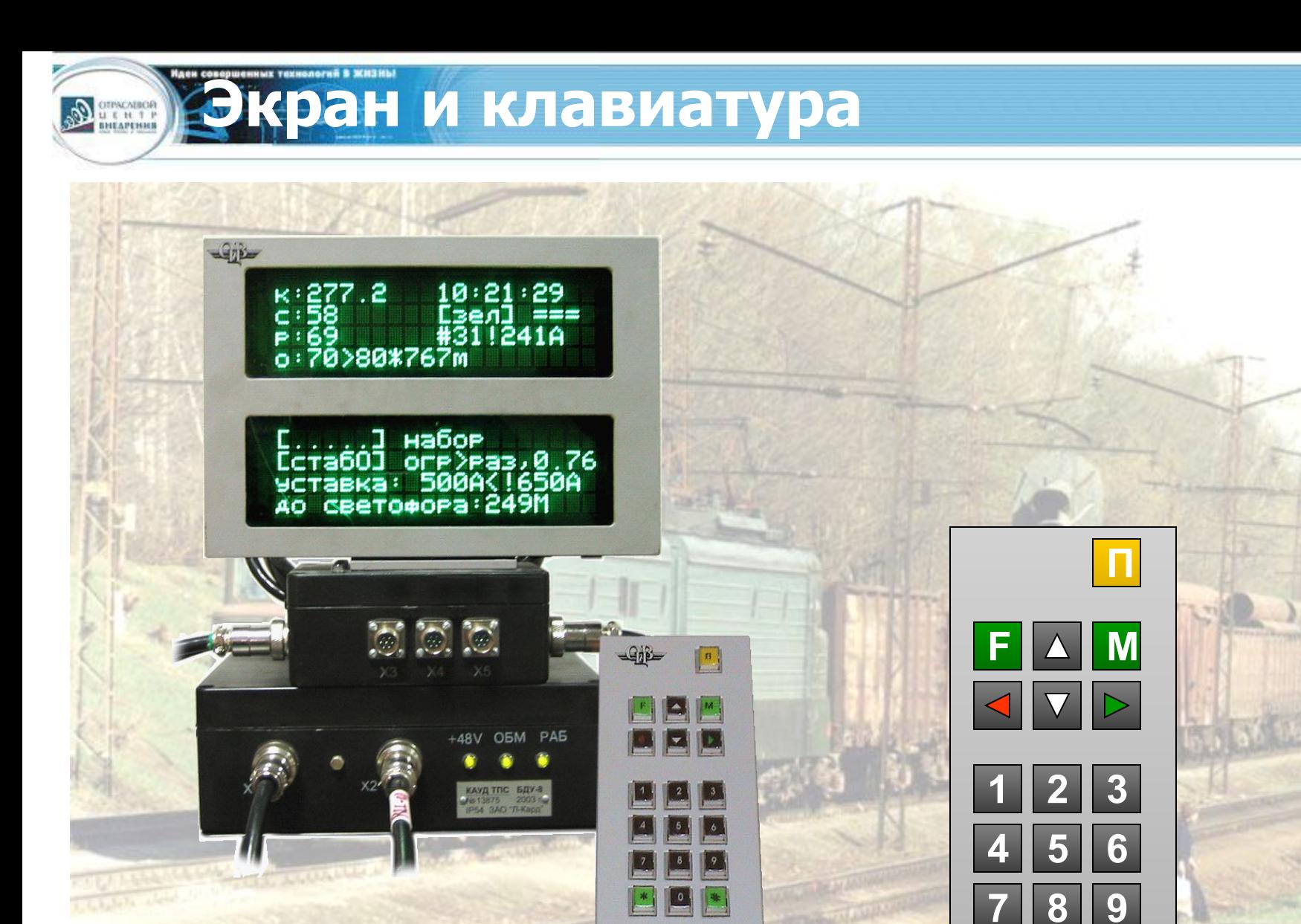

#### Система автоведения. Общие понятия. ИСАВП-РТ

**CARANT** 

 $#$ 

 $\boldsymbol{0}$ 

 $\ast$ 

#### «**ПУСК**» Вкл/выкл. автоведения

«**Нет**!» - отмена ввода, выход *переход в Главное меню или Основной экран*

Dennis

**Цифры** для: ввода значений или выбора пункта

Для **быстрого перехода** нажать \* и цифру

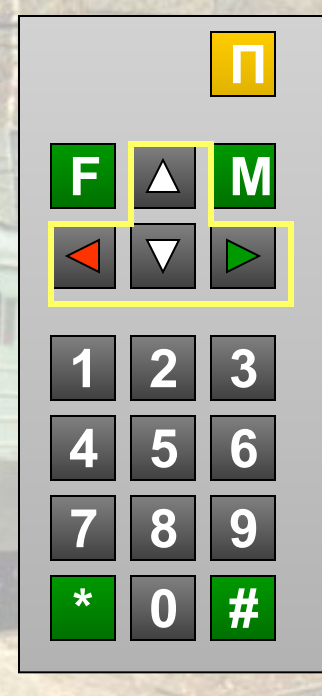

«**Да**!» - подтверждение ввода или вход

Стрелки для **перемещения** по экрану: вверх-вниз, вправо-влево

**Удалить** символ или строку

## **Основной экран системы**

После включения системы и ее загрузки появляется **Основной экран системы**, который дает исчерпывающую информацию о текущем состоянии автоведения. Нажмите клавишу «F»,

Duning

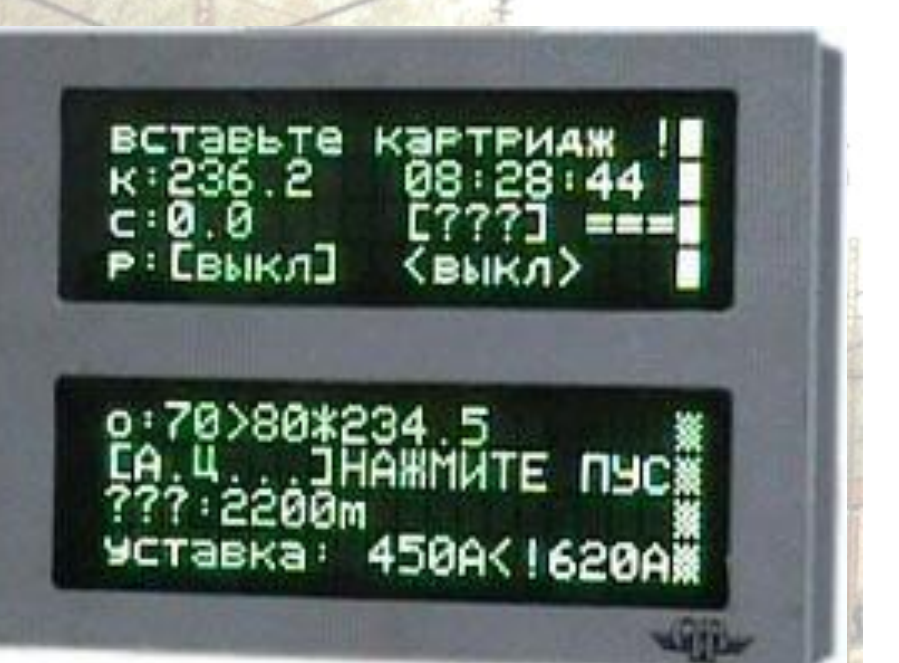

что бы перейти к Главному меню для проведения тестов или изменения настроек

Информация в системе автоведения разделена по пунктам (меню), как это организовано, например в мобильном телефоне.

Информация

Название меню

**Меню системы**

**OTPACABOR**<br>U E H T P<br>BHEAPENHS

Курсор Показывает, какой пункт сейчас выбран и будет раскрыть, если нажать клавишу «М» - ввод

Номер пункта меню и его название

Что бы попасть сюда из Основного экрана, нажмите клавишу «F»

#### Что бы открыть пункт поставьте курсор к нужной строке и нажмите клавишу «**М**»

**Работа с меню**

**Ден совершенных технологий в ЖИЗИЫ** 

P

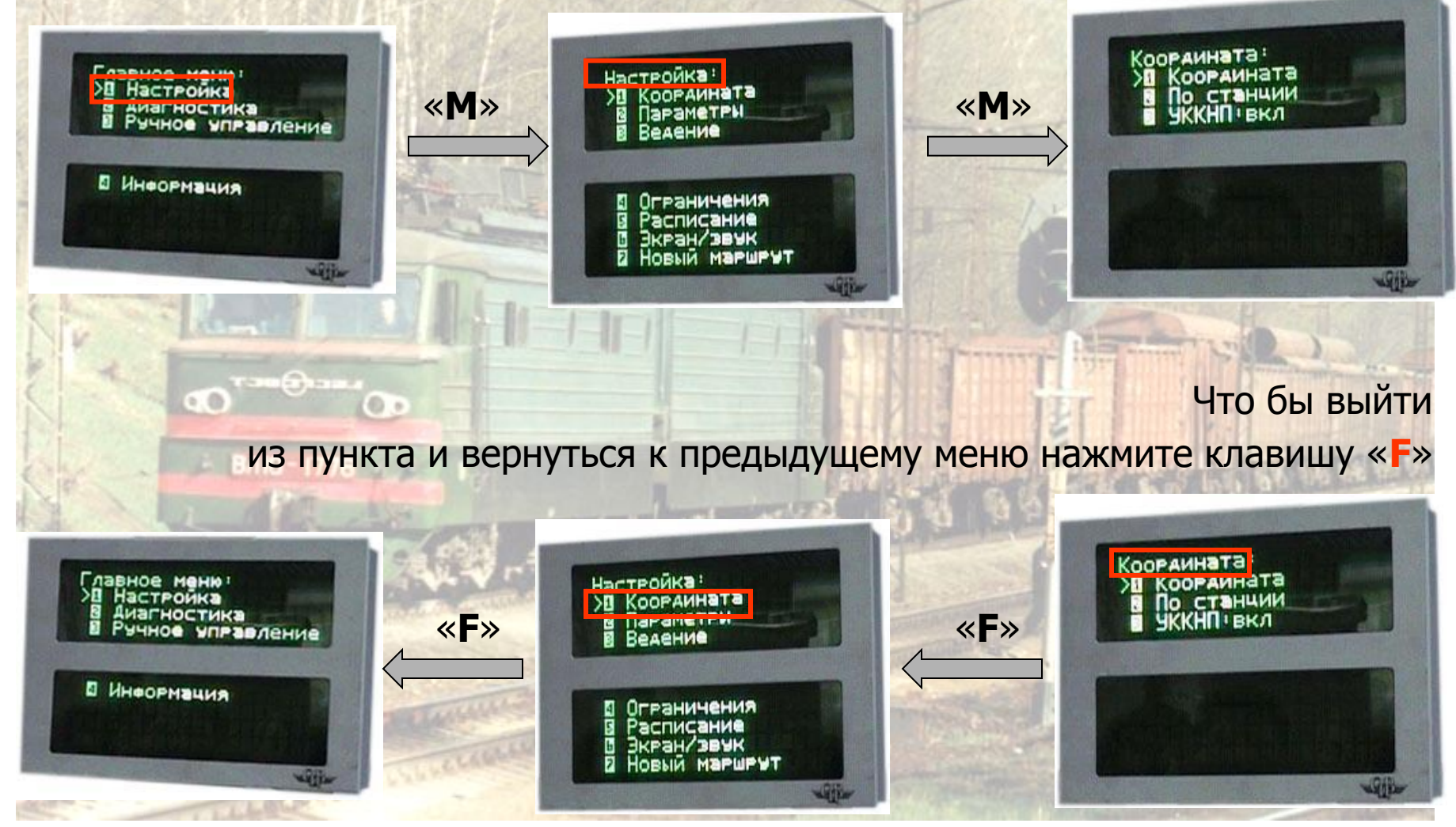

#### Открывая один пункт за другим Вы неизменно придете к главному - окну просмотра или... окну редактирования данных, например такому:

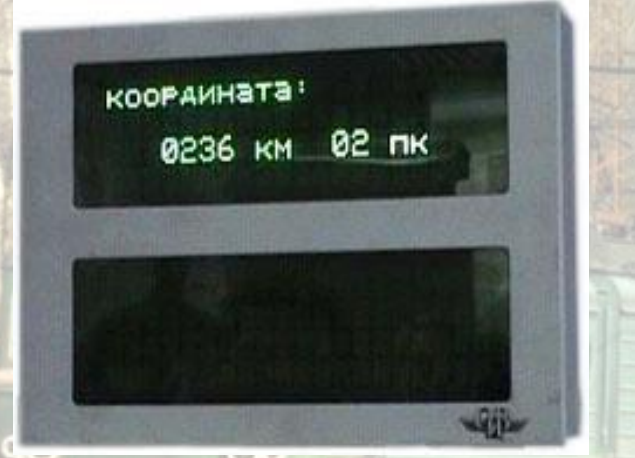

Редактирование

During

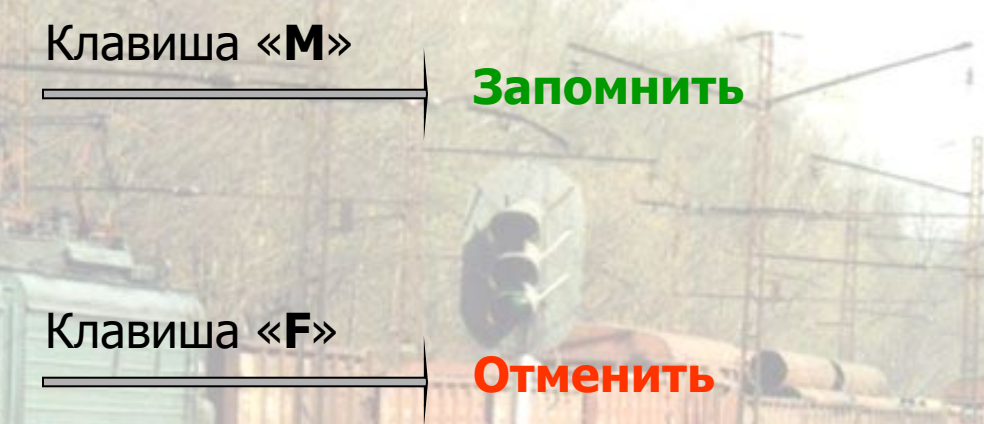

- Для переключения между вводимыми параметрами (здесь «км» и «пк») в окне нажимайте клавиши-стрелки
- Цифры вводите как обычно цифровыми клавишами
- Когда все готово нажмите клавишу «М» данные будут сохранены и появится предыдущее окно
- ... или нажмите клавишу «**F**» и все изменения будут забыты и отобразится предыдущее окно

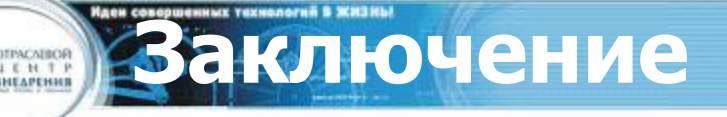

Конец

P.S.: И не забудьте! Для переключения между Главным меню и Основным экраном надо нажать клавишу «**F**»

Презентацию подготовила: специалист отдела УСАВПГ Попова Ю.Ю.